# This instruction document is for setup and send e-Transfer with TD

### Important notes:

I. Email address for e-Transfer: e-offering@nycbc.ca II. Your financial institution may charge a fee for e-Transfer

## 1) Setup New Contact for e-Transfer

### Step 1.1 Add Contact - Details

- 1.1.1 Enter Contact Name: NYCBC Offering
- 1.1.2 Notification Language: English
- 1.1.3 Notify By "Email"
- 1.1.4 Contact's Email Address: e-offering@nycbc.ca
- 1.1.5 Click "Add" to continue

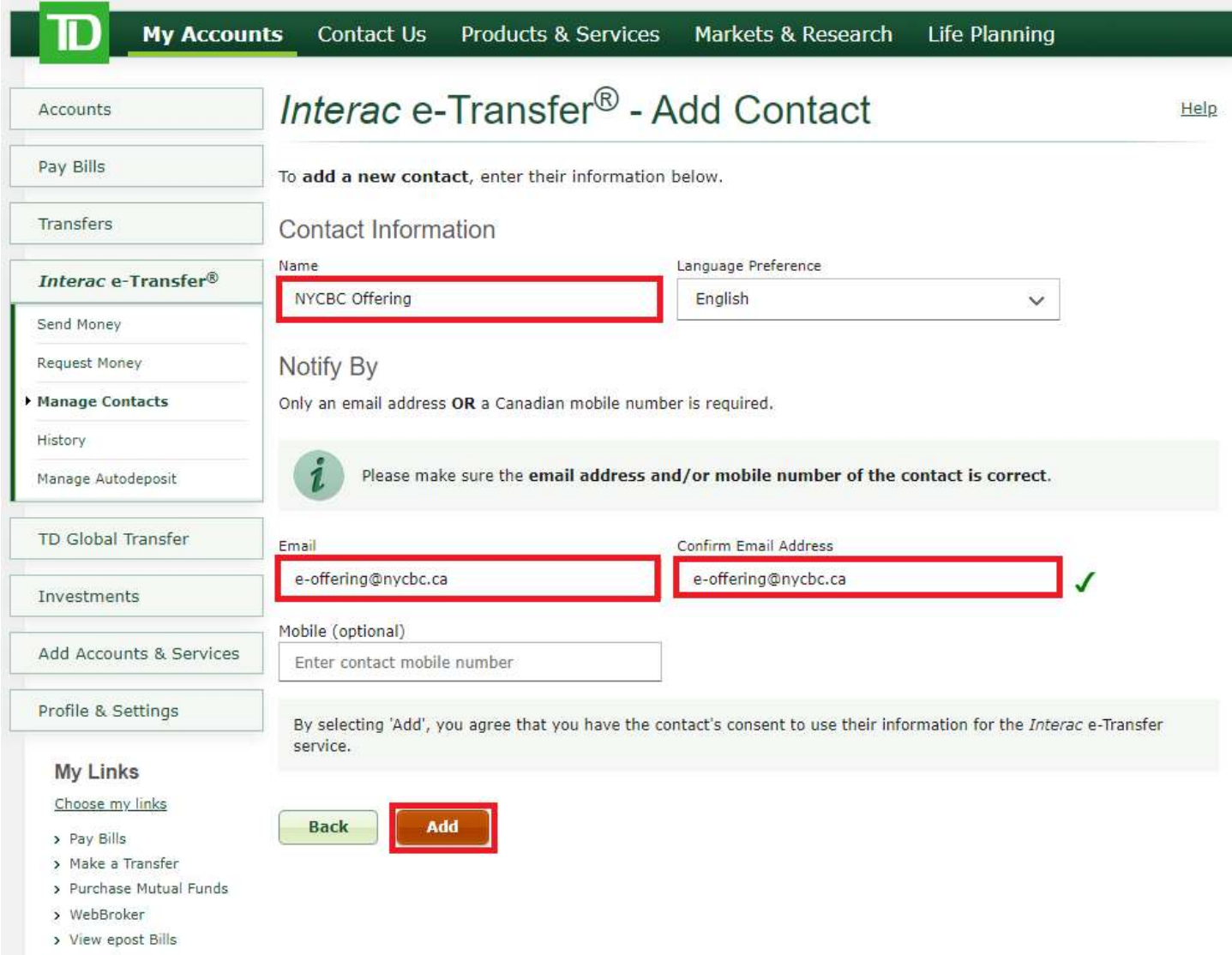

> Today's Rates

### Step 1.2 Add Contact - Confirmation

Confirm name, email, and language preference

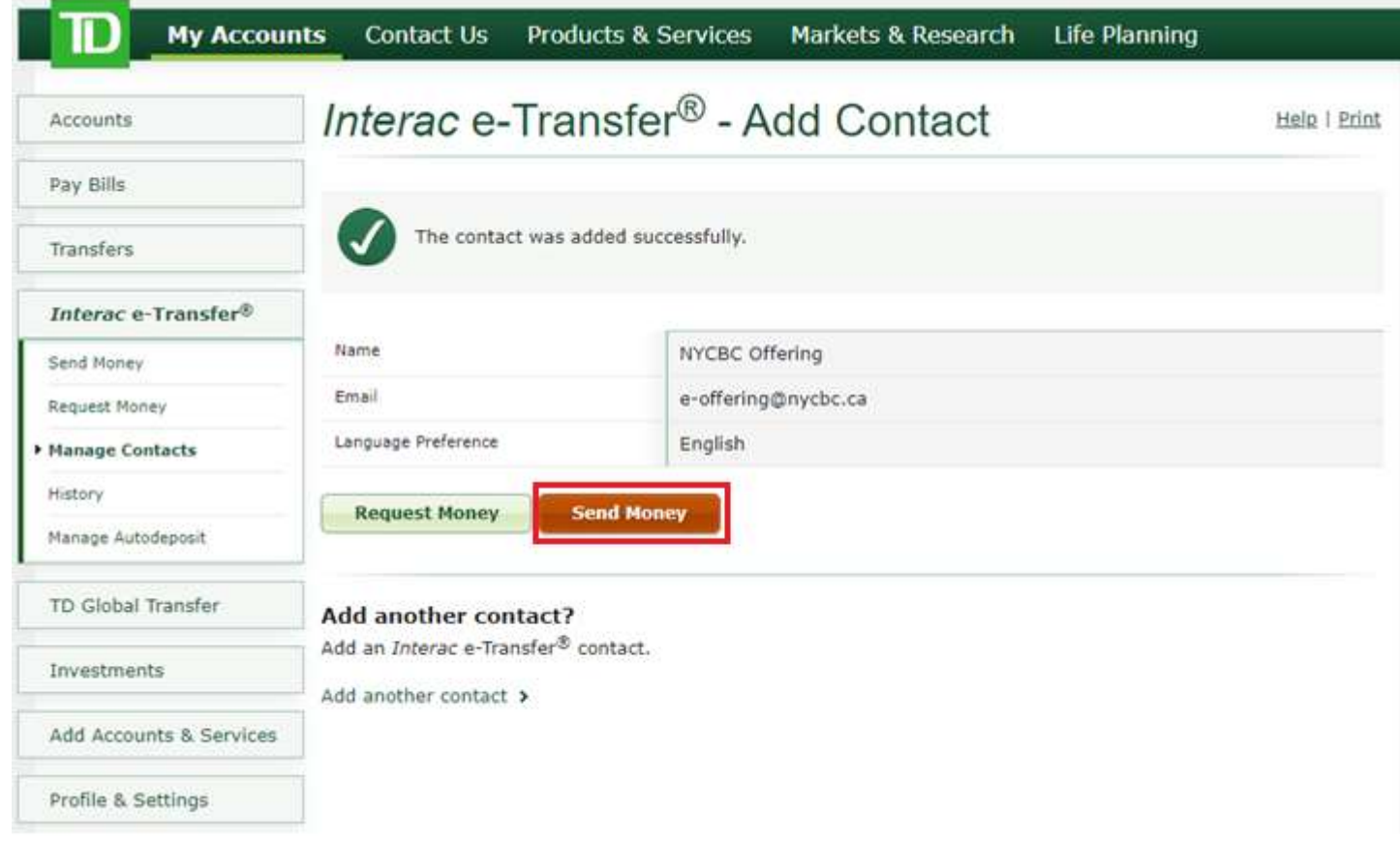

### 2) Transfer Money

#### Step 2.1 Add Details

- 2.1 From Account
- 2.2 Amount
- 2.3 Select Recipient: NYCBC Offering
- 2.4 Message: N####, G\$\$\$, C\$\$\$, E\$\$\$, T\$\$\$
	- N: Offering number from NYCBC (If you do not an Offering Number, enter your email address in place of the number. Omit the "N")
	- G: Amount for General Fund
	- C: Amount for Church Expansion / Branching Fund
	- **E:** Amount for Theological Education Fund
	- T: Amount for Thanksgiving Fund

#### Important Notes for the message:

- All 4 numbers should add up to total offering amount. If the split is not specified, then all funds will be put into General Fund.
- Examples:

#1: N1234, G150, C50, T100 if your offering number is 1234, you want to split \$150 to General Fund, \$50 to Church Expansion / Branching Fund, \$0 to Theological Education Fund, and \$100 to Thanksgiving Fund, for a total offering of \$300.

# 2: johndoe@gmail.com, G150, C50, T100 if you do not have an offering number

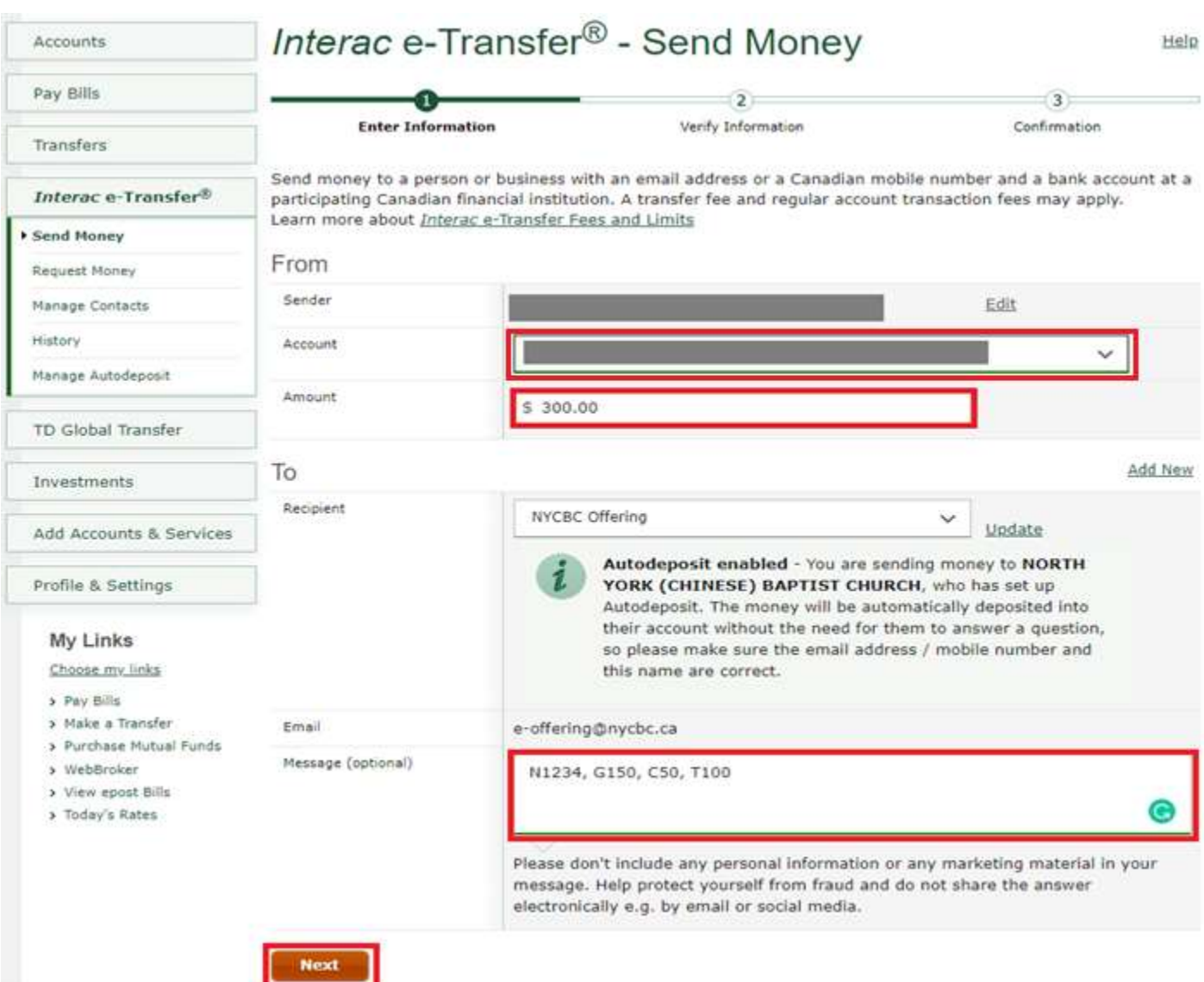

### **Step 2.2 e-Transfer Confirmation**

2.3.1: Click "Send Money"

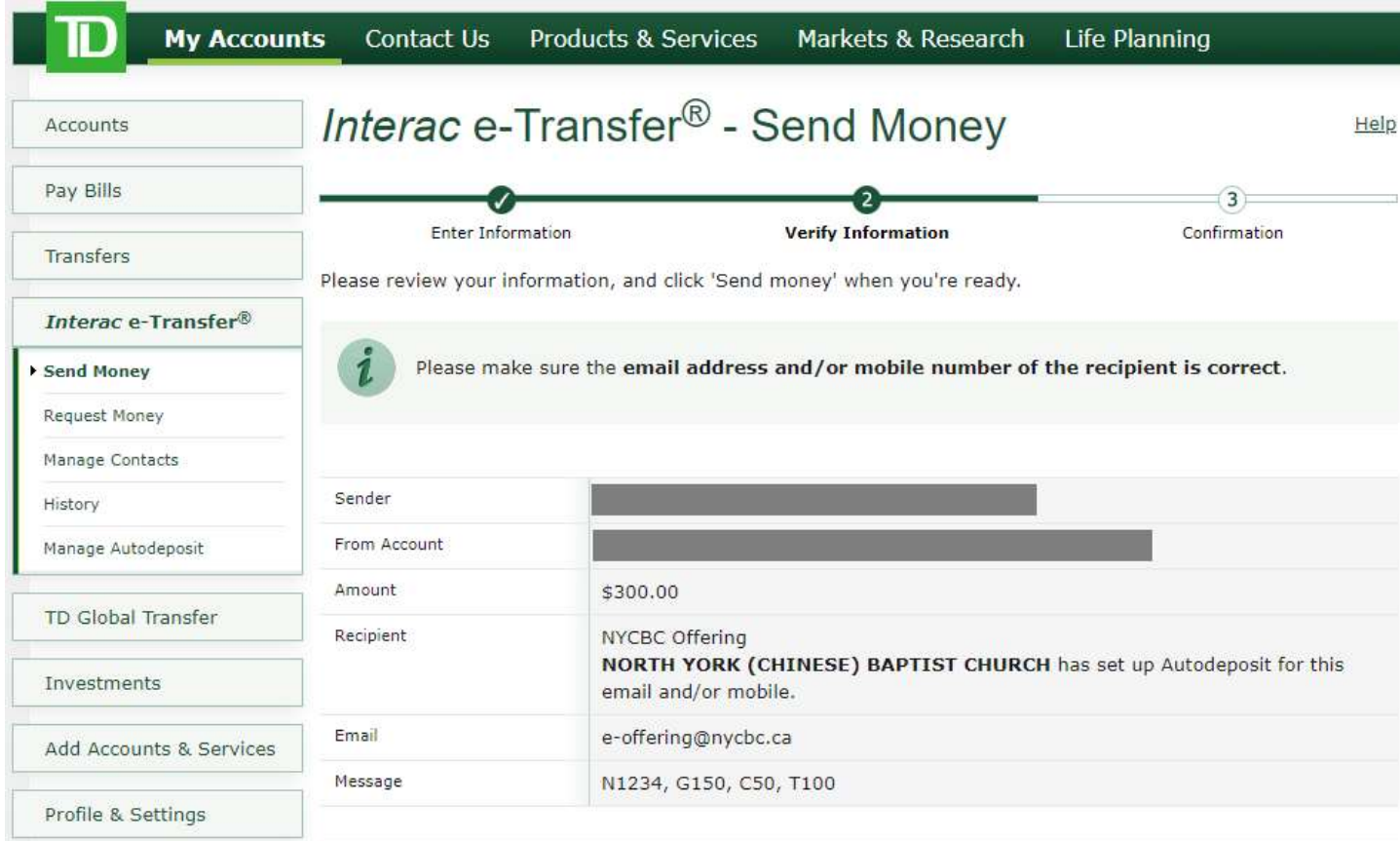

**Send money** 

**Back** 

By selecting 'Send money' below, you agree you have reviewed and confirmed the information above.

#### **My Links**

Choose my links

- > Pay Bills
- > Make a Transfer
- > Purchase Mutual Funds
- > WebBroker
- > View epost Bills
- > Today's Rates